## **Internship Invoicing for Business**

The NYSERDA Clean Energy Internship Program issues payments to participating businesses for a portion of approved intern wages on a reimbursable basis. Businesses may request reimbursement from NYSERDA for the wages paid to the intern one time at the end of the internship or businesses may request progress reimbursement payments no more frequently than every 12 weeks of intern work. Final reimbursement requests must be submitted within 60 days after the end of the internship.

To submit an invoice requesting reimbursement for an approved intern's wages, follow the instructions below.

## **No payments will be processed for internships that are not approved by NYSERDA.**

NYSERDA encourages organizations to sign up for secure direct deposit to receive payments more quickly. If your organization is not currently signed up to receive payments from NYSERDA by Electronic Funds Transfer (EFT), please use this link to register for EFT payments: [https://nyser](https://nyserda.seamlessdocs.com/f/EFTForm) [da.seamlessdocs.com/f/EFTForm.](https://nyserda.seamlessdocs.com/f/EFTForm)

You will need your organization's NYSERDA Supplier ID to complete the form. Contact [cleanenerg](mailto:cleanenergyinternship@nyserda.ny.gov) [yinternship@nyserda.ny.gov](mailto:cleanenergyinternship@nyserda.ny.gov) for this information if needed.

This is a one-time registration. If your organization is already set up to receive EFT payments, registration is not needed again.

## **Instructions**

1

Log into your [NYSERDA Portal](https://portal.nyserda.ny.gov/login) account.

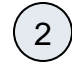

Access the **Projects** tab and select **WFD Internships - Approved** from the drop-down. The list will filter to display only **Approved Internship** project records.

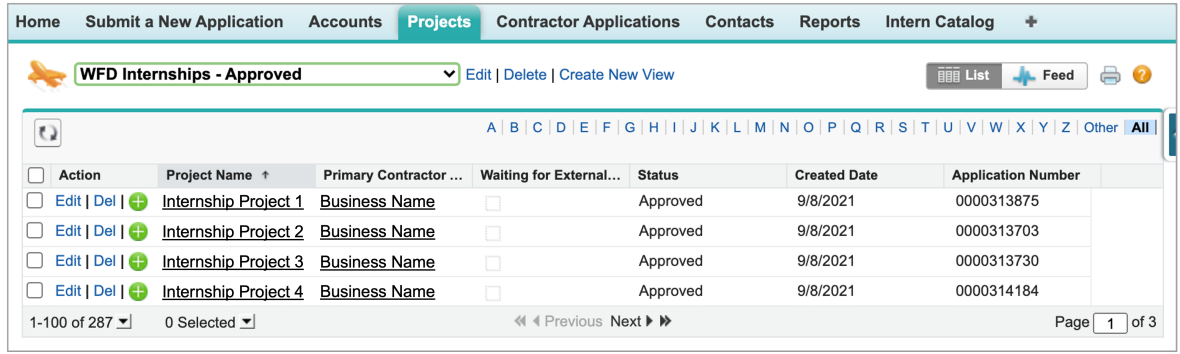

3

Locate the correct **Project Record** and access by clicking the name in the **Project Name** column.

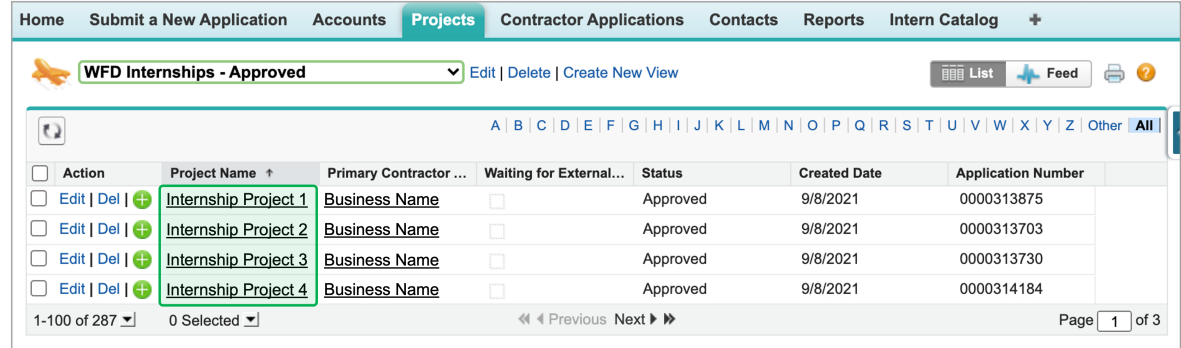

4 Once in **Project Record**, select the **Details** tab directly under the project name.

 $\left(6\right)$ 

 $\left(5\right)$ 

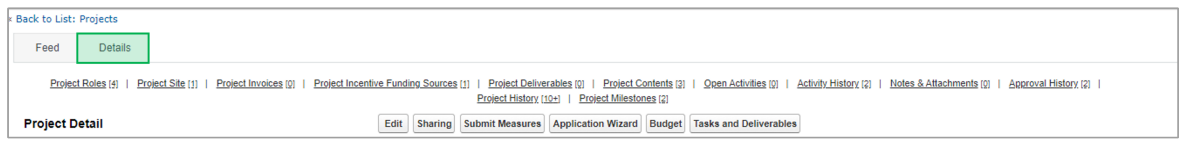

Once in the **Project Record**, scroll down to the **Project Invoices** section and click on the **New Project Invoice** button. This will open a new window with the **Invoice Details** page.

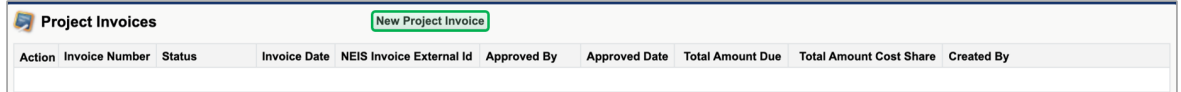

Review the information at the top of the invoice for accuracy. Then, input the total hours worked by the Intern since the last Invoice. The invoice totals will auto-update based on your input. The **Is this the final Invoice** field should only be checked if this invoice represents the final invoice for the internship.

NYSERDA will only reimburse up to 40 hours per week for interns when they are not taking any classes and up to 18 ⊕ hours per week for interns while they are taking one or more classes. Additionally, NYSERDA does not provide reimbursement for overtime hours, paid time off, or holiday pay. Please only input regular hours worked that meet this criteria, not exceeding the 40 hours per week or 18 hours per week, as applicable.

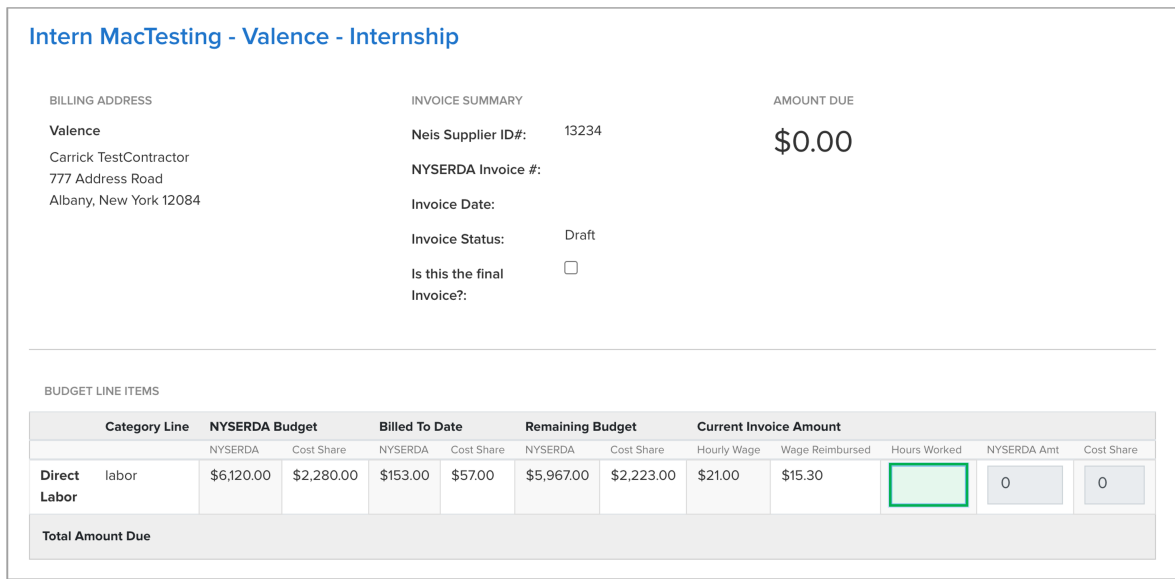

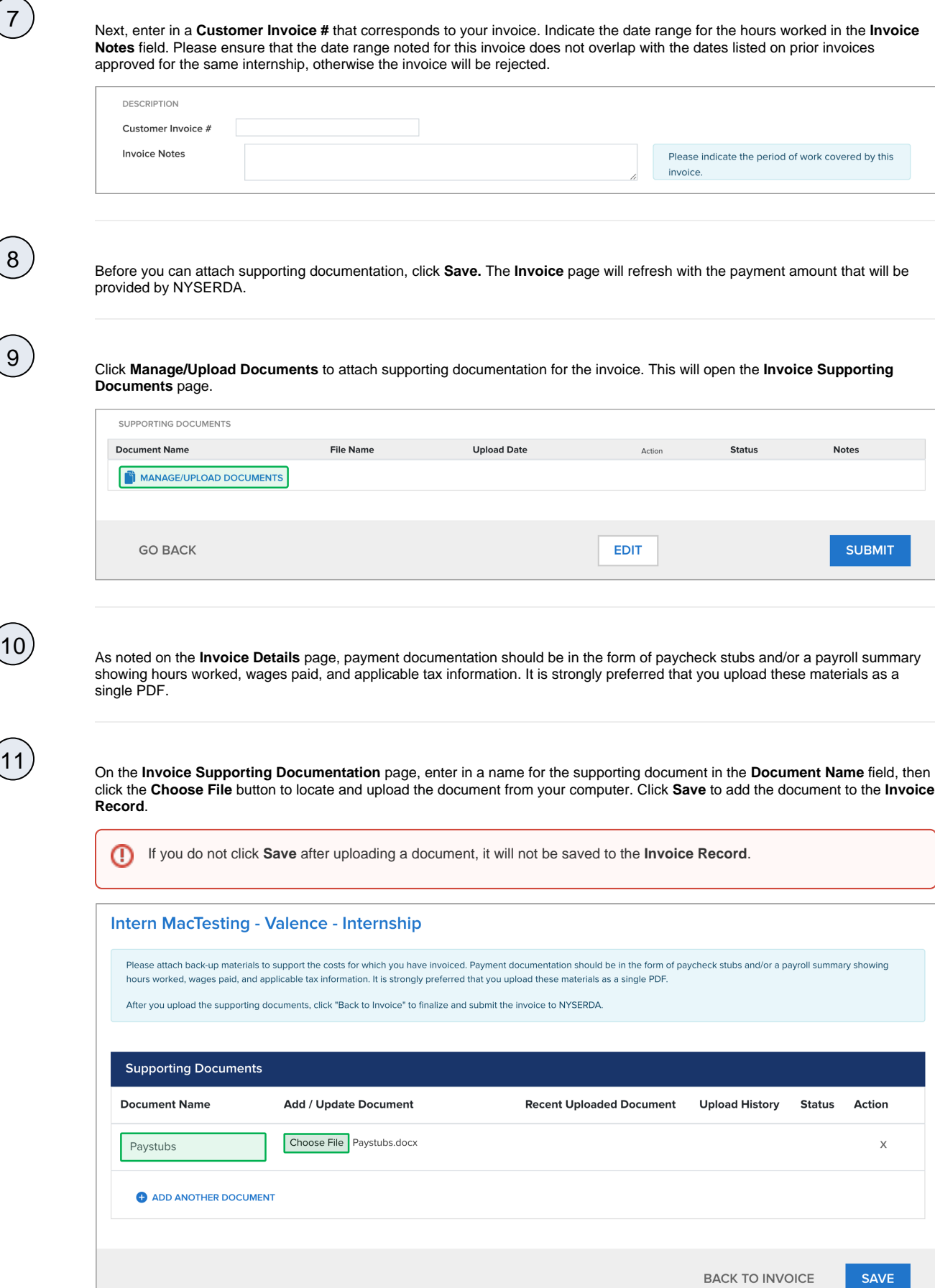

9

8

 $\dot{a}(12)$  It is preferred that you combine all payroll documents into a single PDF. However, if you must add additional documents, click the **A dd Another Document** option and following Step 9 above until all supporting documents have been uploaded to the **Invoice Record**.

> When all supporting documentation has been uploaded, click **Save** to ensure all your documents have been uploaded and attached to the **Invoice Record**. Then click **Back to Invoice**.

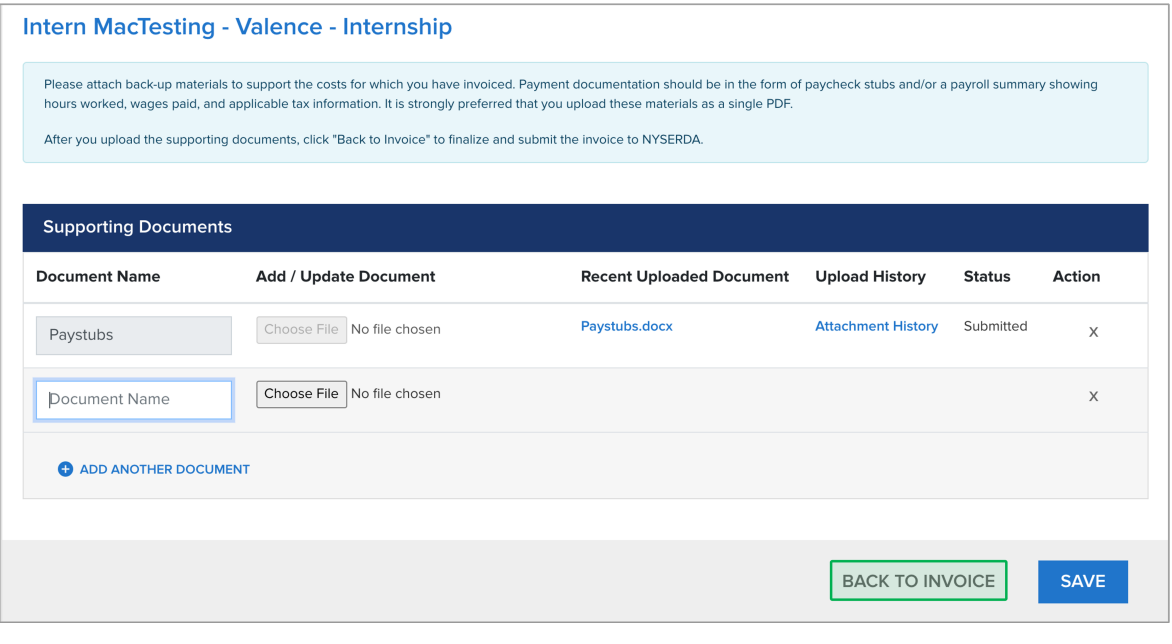

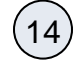

13

If any details on the **Invoice** need to be updated, click **Edit**, make any required changes and click **Save** again.

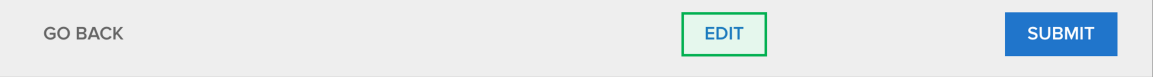

 $15$ 

Click **Submit** to submit the invoice to NYSERDA's Program and Finance team for review, approval and payment. The page will refresh to display a successful submittal message.

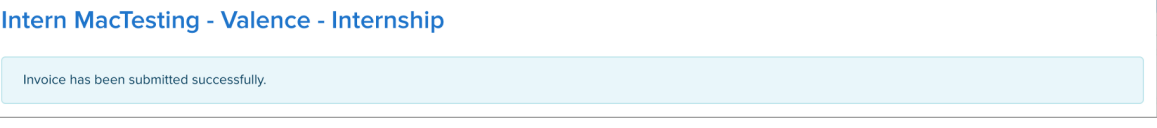

16

If there are any issues with the submitted invoice during the review and approval process, NYSERDA Program staff will contact the **Primary Contact** for the internship project to resolve the issue(s).

[Clean Energy Internship & OJT Training Business User Guides Home](https://knowledge.nyserda.ny.gov/display/PUBLIC/Business+user+Guides)